## **COME ACCEDERE ALLA SESSIONE DI LAUREA**

## **A. ACCESSO VIA MOODLE**

- 1. Il giorno prestabilito entrare in Moodle SPGI:<https://elearning.unipd.it/spgi/>
- 2. Effettuare il login

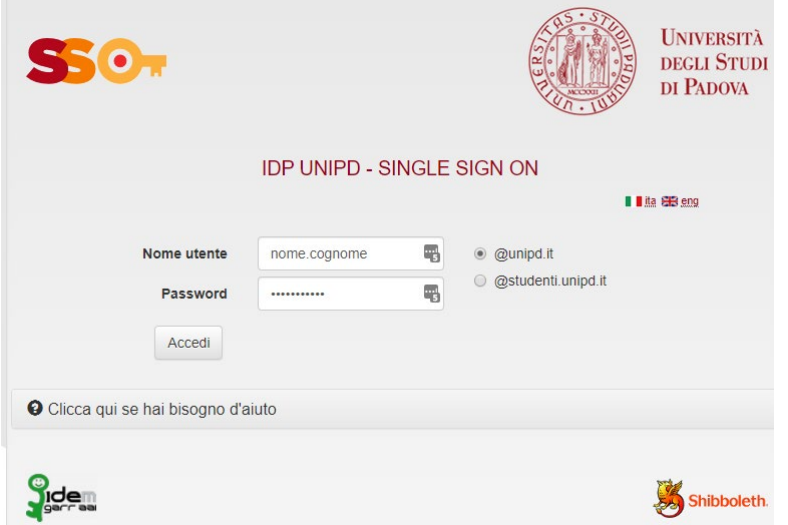

- 3. Cercare ed entrare in "**Corsi di laurea**" (per le triennali) e "**Corsi di laurea magistrale**"
- 4. Cercare ["Sessioni Lauree telematiche di marzo 2020"](https://elearning.unipd.it/spgi/course/view.php?id=1213) (per le triennali) e "Sessioni di lauree [magistrali telematiche -](https://elearning.unipd.it/spgi/course/view.php?id=1214) marzo 2020"
- 5. Cercare la propria commissione e cliccare sul relativo link
- 6. Si aprirà una pagina internet con la richiesta di aprire zoom. Cliccare su "**Apri Zoom Meeting**"

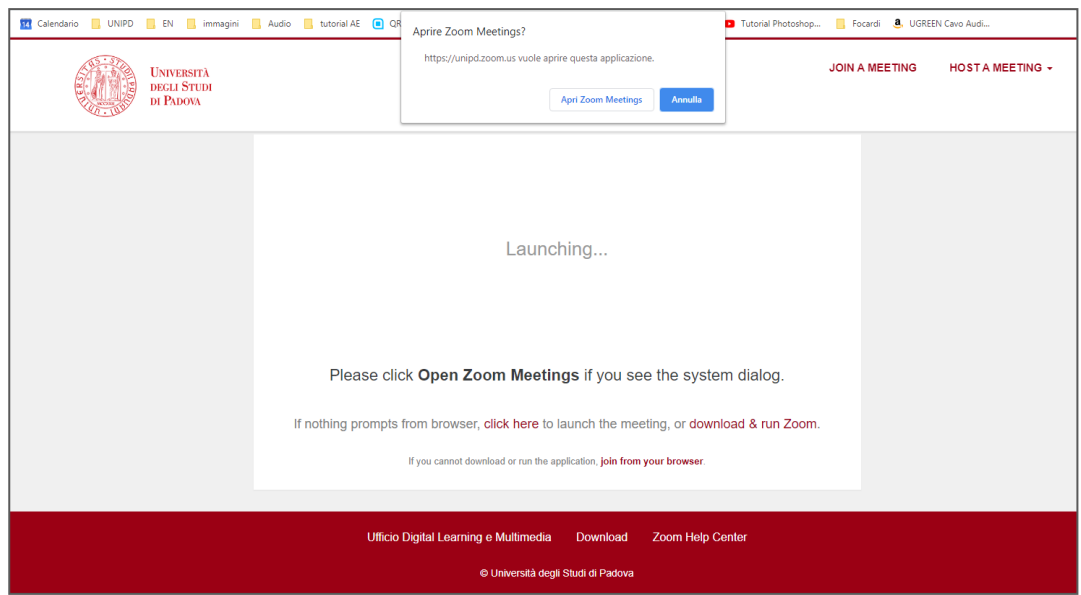

7. Entrerete nella "Waiting room" del meeting. L'Host del meeting (il Presidente della commissione) "ammetterà" il candidato. Lo stessa sarà rimesso in "waiting room" per lascaire alla commissione la possibilità di discutere sulla valutazione. Verrà successivamente riammesso al meeting per la proclamazione. Quest'operazione durerà qualche minuto, il candidato è pregato di rimanere online.

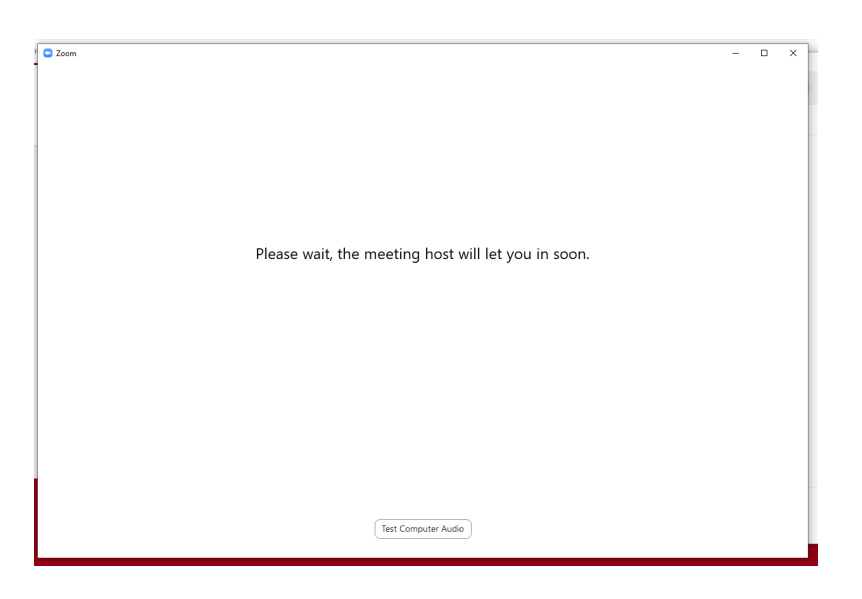

8. Una volta entrati nel meeting, vedrete il video (o ciò che sta condividendo l'host del meeting) e un messaggio di richiesta autorizzazione. Cliccate sul pulsate "**Join with Computer Audio**"

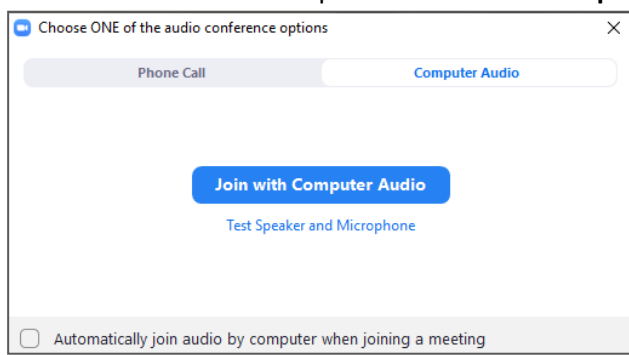

Il meeting è stato creato mettendo come impostazione di default **webcam accesa** e **microfono acceso.** Se accidentalmente il microfono o la webcam non si dovessero attivare potete attivarli (o disattivarli in caso ce ne fosse il bisogno) tramite i pulsanti sotto al video. Se non vedete i pulsanti, muovere il mouse sopra al video.

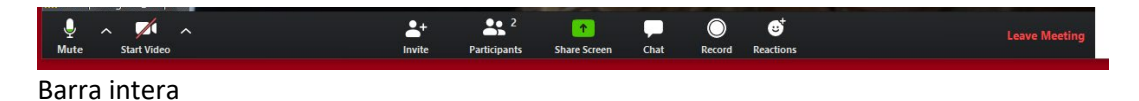

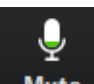

Mute I ICONA MICROFONO: cliccarci sopra per attivare/disattivare il proprio audio (icona con barra rossa = disabiliotato)

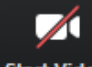

Start Video ICONA WEBCAM: cliccarci sopra per attivare/disattivare il proprio video (icona con barra rossa = disabiliotato)

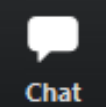

ICONA CHAT: cliccarci sopra per attivare/la chat del meeting

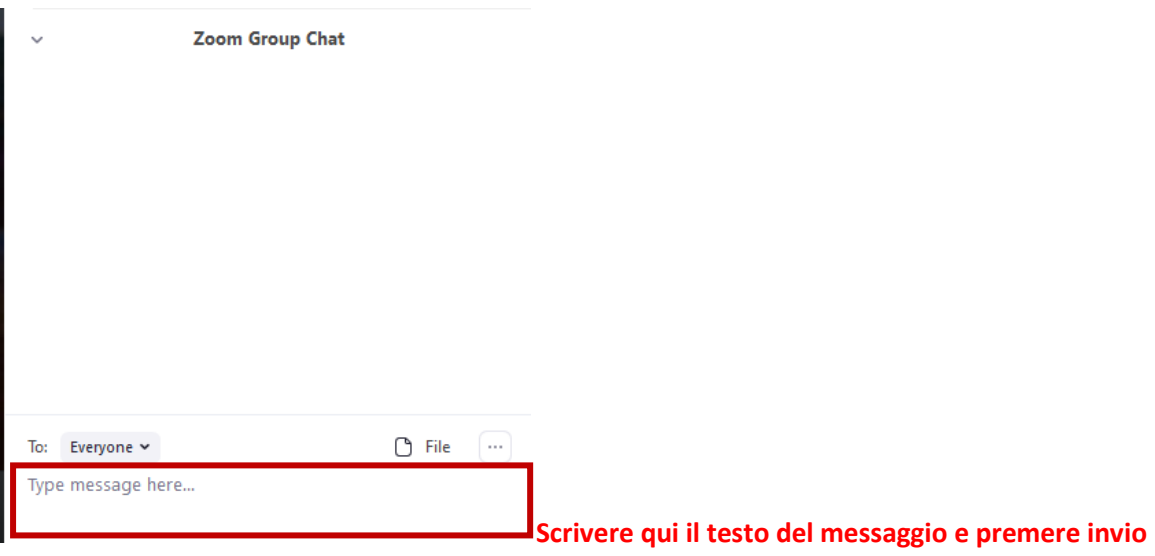

La chat verrà usata solo se ci fossero dei problemi tecnici all'inizio della sessione.

## **B. ACCESSO FUORI DA MOODLE TRAMITE ZOOM ID MEETING**

9. Il giorno prestabilito aprire l'applicazione Zoom, se ve lo chiedesse nuovamente fare "Sign In" tramite SSO. Dalla home cliccare sul pulsante "**Join**"

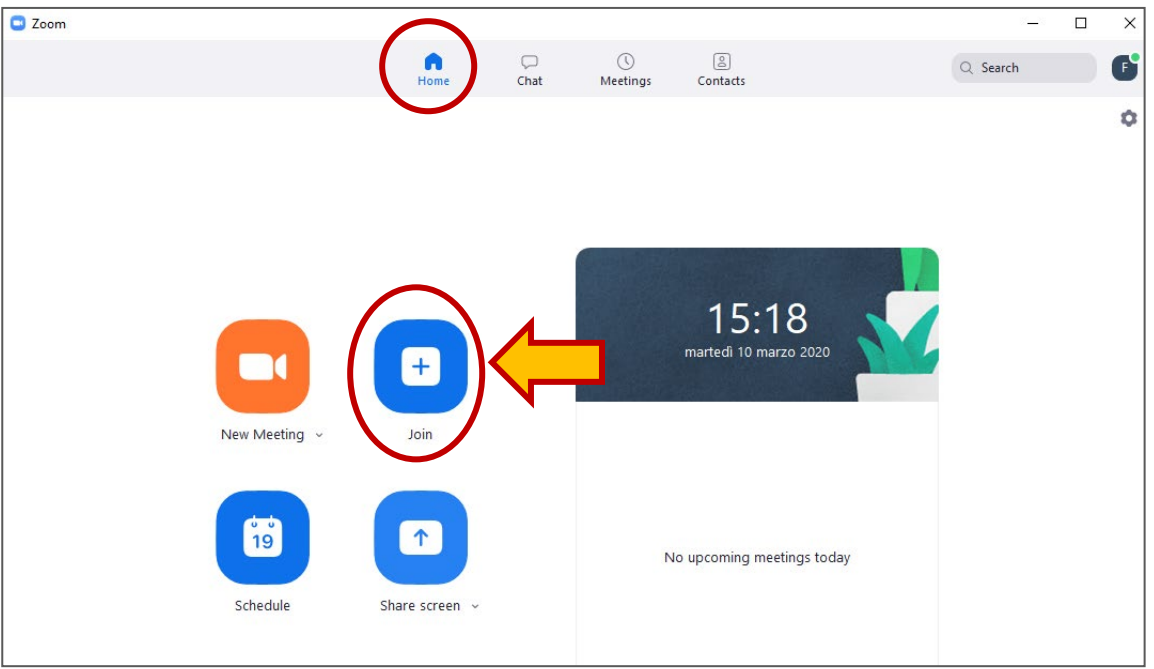

10. Inserire l'ID del meeting (contattare il tecnico per ricevere l'ID del meeting) dove si chiede "Enter meeting ID or personal link name", il pulsante Join cambierà colore doventando azzurro, cliccate su join per accedere al meeting. Avendo fatto l'accesso verrà riproposta la vostra mail come User

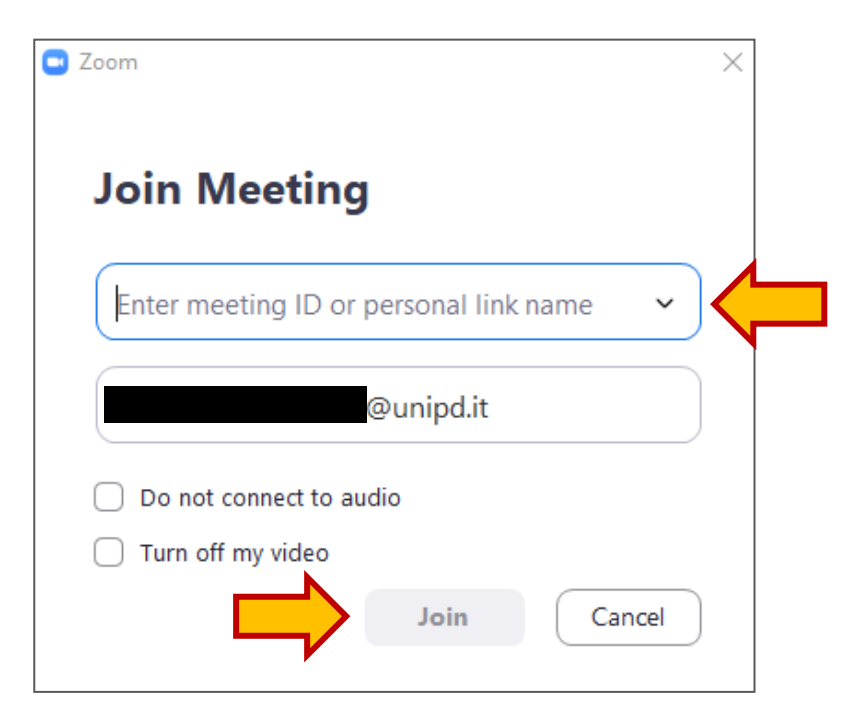

11. Seguire gli step dal pto 7 del presente documento.